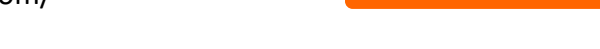

## **あなたの安心 クレジットカードの変更方法**

**1. CONTEC e-shopのページより、IDとパ スワードを入力しログインします。 ( https://www.contec-eshop.com/ )**

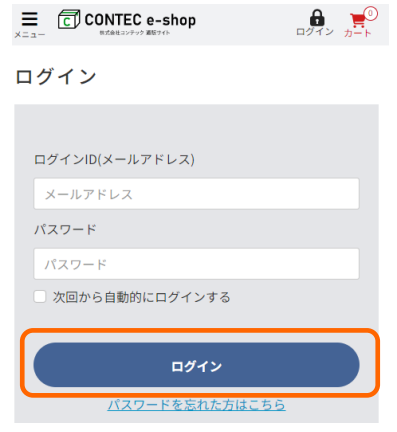

**2. 「メニュー」を選択します。**

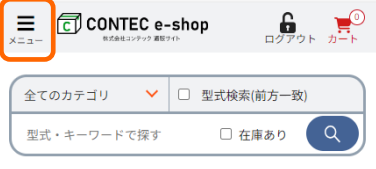

**3. 「マイページ」を選択します。**

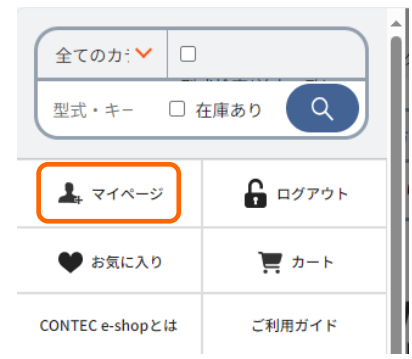

**4. 「契約サービス一覧」を選択します。**

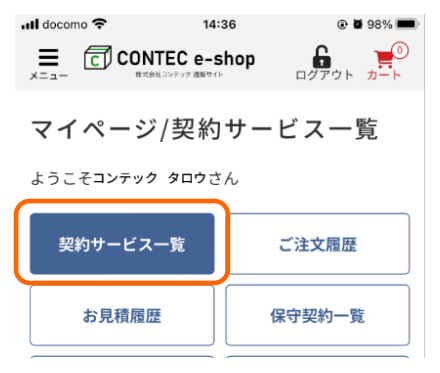

**5. 履歴が表示されますので「詳細を見る」を選択します。**

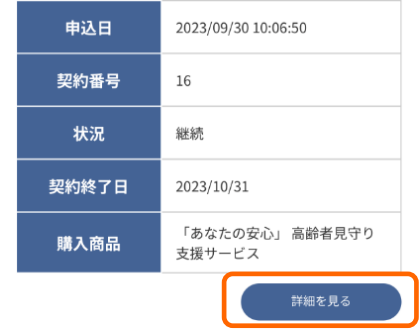

**6. 「 契約サービス一覧」を選択します。**

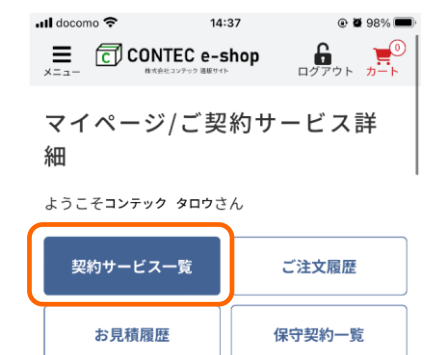

**7. 「クレジットカードの変更」を選択します。**

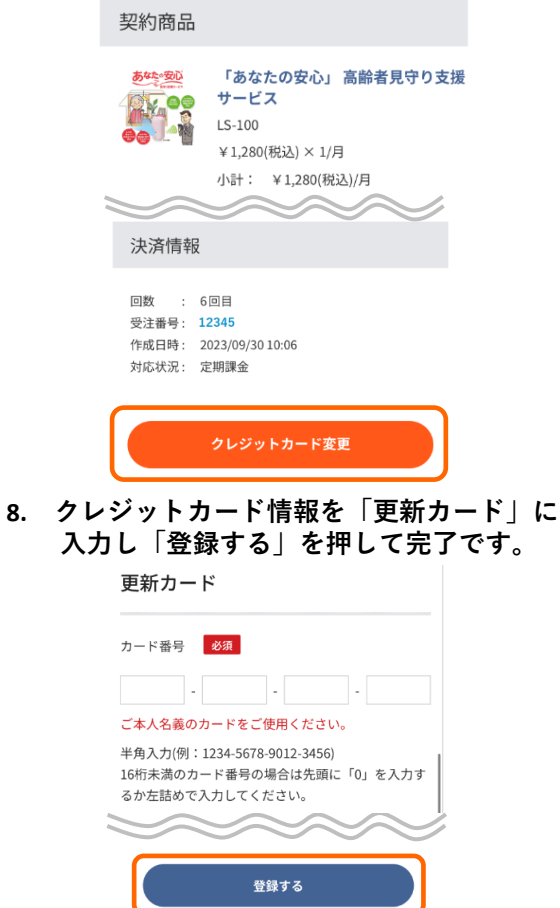